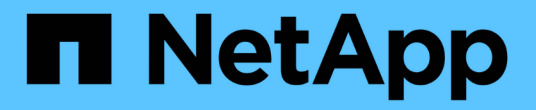

## 전원 공급 장치를 교체합니다 StorageGRID Appliances

NetApp June 04, 2024

This PDF was generated from https://docs.netapp.com/ko-kr/storagegrid-appliances/sg6100/replacingone-or-more-power-supplies-in-sgf6112-appliance.html on June 04, 2024. Always check docs.netapp.com for the latest.

# 목차

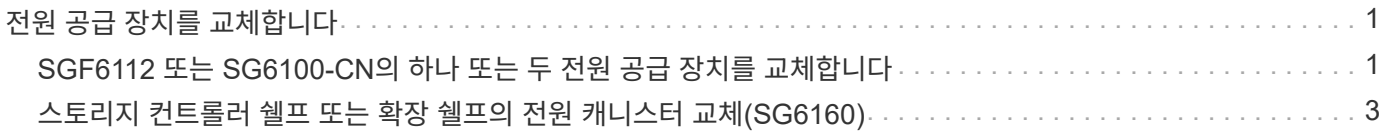

# <span id="page-2-0"></span>전원 공급 장치를 교체합니다

## <span id="page-2-1"></span>**SGF6112** 또는 **SG6100-CN**의 하나 또는 두 전원 공급 장치를 교체합니다

SGF6112 어플라이언스 및 SG6100-CN 컴퓨팅 노드에는 이중화를 위한 전원 공급 장치가 2개 있습니다. 전원 공급 장치 중 하나에 장애가 발생하면 가능한 한 빨리 교체해야 어플라이언스에 중복 전원이 공급되는지 확인할 수 있습니다. 제품에서 작동하는 두 전원 공급 장치의 모델 및 와트는 동일해야 합니다.

시작하기 전에

- 있습니다 ["](https://docs.netapp.com/ko-kr/storagegrid-appliances/sg6100/locating-sgf6112-in-data-center.html)[제품을](https://docs.netapp.com/ko-kr/storagegrid-appliances/sg6100/locating-sgf6112-in-data-center.html) [물리적으로](https://docs.netapp.com/ko-kr/storagegrid-appliances/sg6100/locating-sgf6112-in-data-center.html) [위치했습니다](https://docs.netapp.com/ko-kr/storagegrid-appliances/sg6100/locating-sgf6112-in-data-center.html)["](https://docs.netapp.com/ko-kr/storagegrid-appliances/sg6100/locating-sgf6112-in-data-center.html) 전원 공급 장치를 교체해야 합니다.
- 있습니다 ["](https://docs.netapp.com/ko-kr/storagegrid-appliances/sg6100/verify-component-to-replace.html)[교체할](https://docs.netapp.com/ko-kr/storagegrid-appliances/sg6100/verify-component-to-replace.html) [전원](https://docs.netapp.com/ko-kr/storagegrid-appliances/sg6100/verify-component-to-replace.html) [공급](https://docs.netapp.com/ko-kr/storagegrid-appliances/sg6100/verify-component-to-replace.html) [장치의](https://docs.netapp.com/ko-kr/storagegrid-appliances/sg6100/verify-component-to-replace.html) [위치를](https://docs.netapp.com/ko-kr/storagegrid-appliances/sg6100/verify-component-to-replace.html) [확인했습니다](https://docs.netapp.com/ko-kr/storagegrid-appliances/sg6100/verify-component-to-replace.html)["](https://docs.netapp.com/ko-kr/storagegrid-appliances/sg6100/verify-component-to-replace.html).
- 하나의 전원 공급 장치만 교체하는 경우:
	- 교체 전원 공급 장치의 포장을 풀고 교체할 전원 공급 장치와 동일한 모델 및 와트인지 확인했습니다.
	- 다른 전원 공급 장치가 설치되어 실행 중인지 확인했습니다.
- 두 전원 공급 장치를 동시에 교체하는 경우:
	- 교체 전원 공급 장치의 포장을 풀고 동일한 모델 및 와트인지 확인했습니다.

이 작업에 대해

이 그림은 SGF6112 어플라이언스 또는 SG6100-CN 컴퓨팅 노드에 대한 2개의 전원 공급 장치를 보여줍니다. 전원 공급 장치는 제품 뒷면에서 액세스할 수 있습니다.

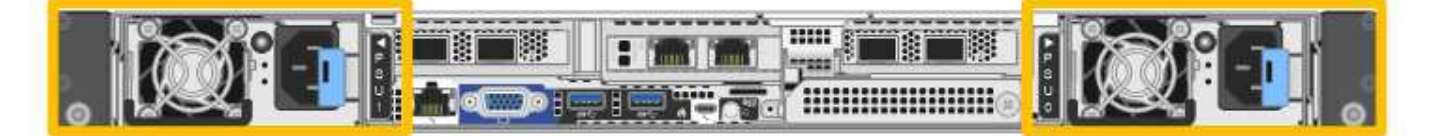

단계

1. 하나의 전원 공급 장치만 교체하는 경우 제품을 종료할 필요가 없습니다. 로 이동합니다 전원 코드를 뽑습니다 단계. 두 전원 공급 장치를 동시에 교체하는 경우 전원 코드를 뽑기 전에 다음을 수행하십시오.

a. ["](https://docs.netapp.com/ko-kr/storagegrid-appliances/sg6100/power-sgf6112-off-on.html#shut-down-the-sgf6112-appliance)[제품을](https://docs.netapp.com/ko-kr/storagegrid-appliances/sg6100/power-sgf6112-off-on.html#shut-down-the-sgf6112-appliance) [종료하십시오](https://docs.netapp.com/ko-kr/storagegrid-appliances/sg6100/power-sgf6112-off-on.html#shut-down-the-sgf6112-appliance)[".](https://docs.netapp.com/ko-kr/storagegrid-appliances/sg6100/power-sgf6112-off-on.html#shut-down-the-sgf6112-appliance)

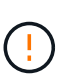

개체의 복사본을 하나만 만드는 ILM 규칙을 사용한 적이 있고 두 전원 공급 장치를 동시에 교체하는 경우 이 절차를 수행하는 동안 해당 개체에 일시적으로 액세스할 수 없게 될 수 있으므로 예약된 유지 관리 기간 동안 전원 공급 장치를 교체해야 합니다. 에 대한 정보를 참조하십시오 ["](https://docs.netapp.com/us-en/storagegrid-118/ilm/why-you-should-not-use-single-copy-replication.html)[단일](https://docs.netapp.com/us-en/storagegrid-118/ilm/why-you-should-not-use-single-copy-replication.html) [복사본](https://docs.netapp.com/us-en/storagegrid-118/ilm/why-you-should-not-use-single-copy-replication.html) [복제를](https://docs.netapp.com/us-en/storagegrid-118/ilm/why-you-should-not-use-single-copy-replication.html) [사용하지](https://docs.netapp.com/us-en/storagegrid-118/ilm/why-you-should-not-use-single-copy-replication.html) [않아야](https://docs.netapp.com/us-en/storagegrid-118/ilm/why-you-should-not-use-single-copy-replication.html) [하는](https://docs.netapp.com/us-en/storagegrid-118/ilm/why-you-should-not-use-single-copy-replication.html) [이유](https://docs.netapp.com/us-en/storagegrid-118/ilm/why-you-should-not-use-single-copy-replication.html)[".](https://docs.netapp.com/us-en/storagegrid-118/ilm/why-you-should-not-use-single-copy-replication.html)

2. 교체할 각 전원 공급 장치에서 전원 코드를 뽑습니다.

제품 뒷면에서 본 경우 전원 공급 장치 A(PSU0)는 오른쪽에, 전원 공급 장치 B(PSU1)는 왼쪽에 있습니다.

3. 교체할 첫 번째 공급 장치의 핸들을 들어 올립니다.

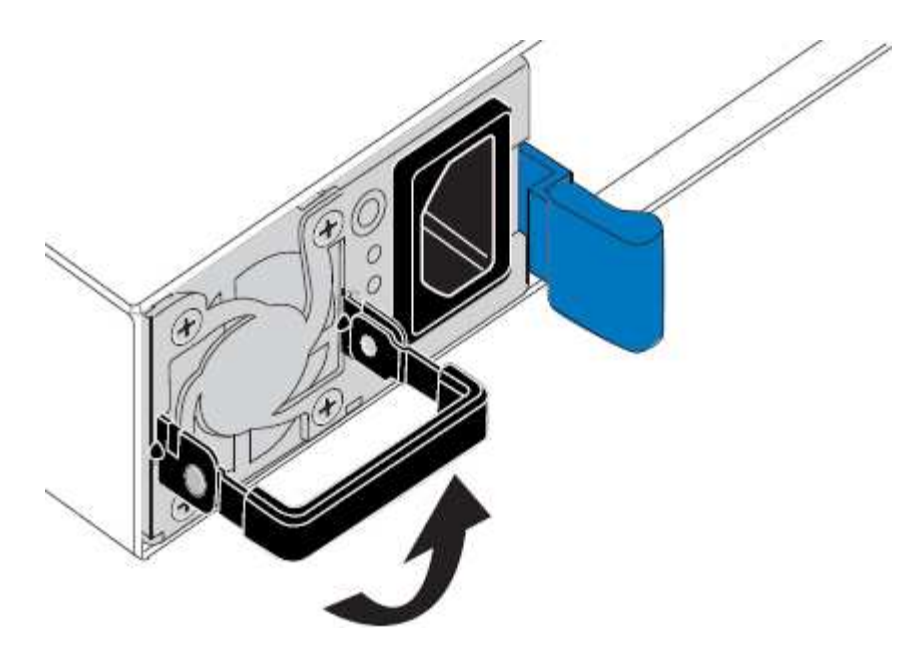

4. 파란색 래치를 누르고 전원 공급 장치를 당겨 빼냅니다.

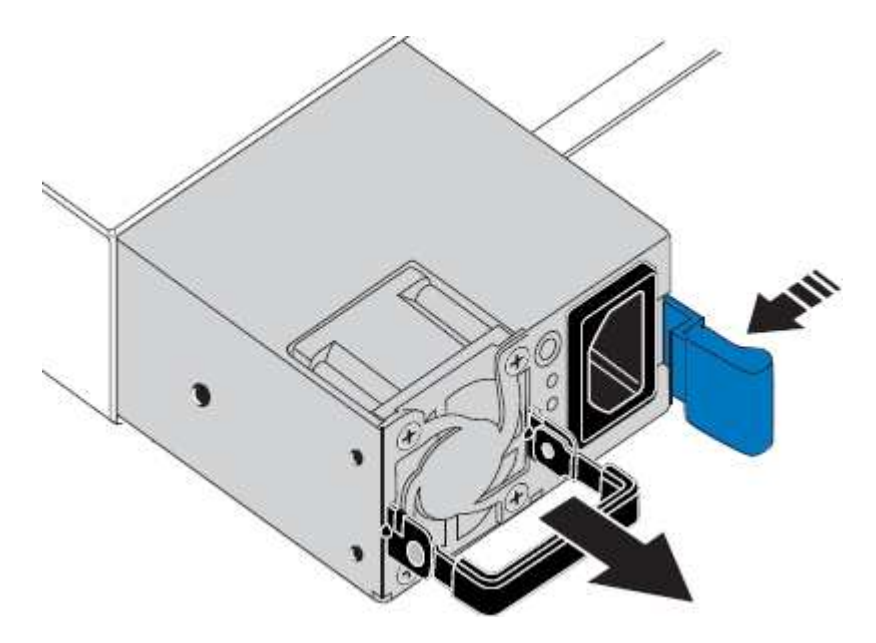

5. 오른쪽에 있는 파란색 걸쇠를 사용하여 교체 전원 공급 장치를 섀시에 밀어 넣습니다.

설치된 두 전원 공급 장치의 모델 및 와트는 동일해야 합니다.  $(i)$ 

교체 장치를 밀어 넣을 때 파란색 걸쇠가 오른쪽에 있는지 확인합니다.

전원 공급 장치가 제자리에 고정되면 딸깍 소리가 발생합니다.

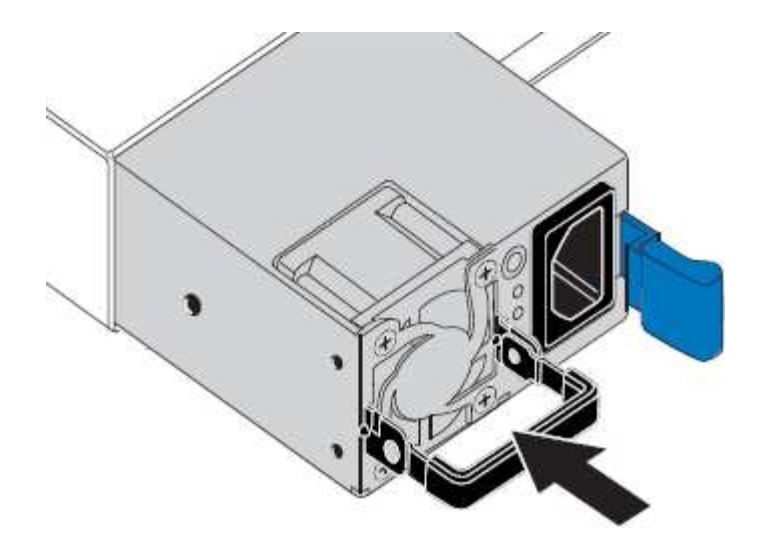

6. 손잡이를 PSU 본체에 대고 뒤로 밉니다.

7. 두 전원 공급 장치를 모두 교체하는 경우 2-6단계를 반복하여 두 번째 전원 공급 장치를 교체합니다.

8. ["](https://docs.netapp.com/ko-kr/storagegrid-appliances/installconfig/connecting-power-cords-and-applying-power.html)[전원](https://docs.netapp.com/ko-kr/storagegrid-appliances/installconfig/connecting-power-cords-and-applying-power.html) [코드를](https://docs.netapp.com/ko-kr/storagegrid-appliances/installconfig/connecting-power-cords-and-applying-power.html) [교체한](https://docs.netapp.com/ko-kr/storagegrid-appliances/installconfig/connecting-power-cords-and-applying-power.html) [장치에](https://docs.netapp.com/ko-kr/storagegrid-appliances/installconfig/connecting-power-cords-and-applying-power.html) [연결하고](https://docs.netapp.com/ko-kr/storagegrid-appliances/installconfig/connecting-power-cords-and-applying-power.html) [전원을](https://docs.netapp.com/ko-kr/storagegrid-appliances/installconfig/connecting-power-cords-and-applying-power.html) [공급합니다](https://docs.netapp.com/ko-kr/storagegrid-appliances/installconfig/connecting-power-cords-and-applying-power.html)["](https://docs.netapp.com/ko-kr/storagegrid-appliances/installconfig/connecting-power-cords-and-applying-power.html).

부품을 교체한 후 키트와 함께 제공된 RMA 지침에 따라 오류가 발생한 부품을 NetApp에 반환합니다. 를 참조하십시오 ["](https://mysupport.netapp.com/site/info/rma)[부품](https://mysupport.netapp.com/site/info/rma) [반납](https://mysupport.netapp.com/site/info/rma) [및](https://mysupport.netapp.com/site/info/rma) [교체](https://mysupport.netapp.com/site/info/rma)["](https://mysupport.netapp.com/site/info/rma) 페이지를 참조하십시오.

## <span id="page-4-0"></span>스토리지 컨트롤러 쉘프 또는 확장 쉘프의 전원 캐니스터 교체**(SG6160)**

SG6160 스토리지 컨트롤러 쉘프 또는 확장 쉘프(DE460C)에서 전원 캐니스터를 교체할 수 있습니다.

이 작업에 대해

각 60-드라이브 컨트롤러 쉘프 또는 드라이브 쉘프에는 전원 이중화를 위한 2개의 전원 캐니스터가 포함됩니다. 전원 캐니스터가 고장일 경우 가능한 한 빨리 교체하여 쉘프에 중복 전원이 있는지 확인해야 합니다.

스토리지 배열의 전원이 켜져 있고 호스트 I/O 작업을 수행하는 동안 전원 캐니스터를 교체할 수 있습니다. 셸프의 두 번째 전원 캐니스터가 최적 상태이고 SANtricity 시스템 관리자의 Recovery Guru 세부 정보 영역에 \* 제거 확인 \* 필드가 있는 경우 \* 예 \* 가 표시됩니다.

이 작업을 수행하는 동안 다른 전원 캐니스터는 두 팬에 전원을 공급하여 장비가 과열되지 않도록 합니다.

시작하기 전에

- PSU 장애를 통지한 알림에 나열된 노드에 대해 Nodes 페이지의 SANtricity System Manger 탭으로 이동합니다. 이 탭에 표시된 SANtricity UI를 사용하여 Recovery Guru의 세부 정보를 검토하여 전원 캐니스터에 문제가 있는지 확인하고 Recovery Guru에서 \* Recheck \* 를 선택하여 다른 항목을 먼저 처리해야 하는 일이 없도록 합니다.
- 전원 캐니스터의 황색 주의 LED가 켜져 있는지, 이는 캐니스터에 결함이 있음을 나타냅니다. 쉘프의 두 전원 캐니스터가 모두 주황색 주의 LED를 켠 경우 기술 지원 부서에 지원을 요청하십시오.
- 다음 사항을 확인하십시오.
	- 컨트롤러 쉘프 또는 드라이브 쉘프 모델에서 지원되는 대체 전원 캐니스터
	- ESD 밴드이거나 다른 정전기 방지 예방 조치를 취했습니다.

### **1**단계**:** 전원 캐니스터 교체 준비

60-드라이브 컨트롤러 쉘프 또는 드라이브 쉘프의 전원 캐니스터 교체 준비

단계

- 1. SANtricity 시스템 관리자를 사용하여 스토리지 어레이에 대한 지원 데이터를 수집합니다.
	- a. 지원 [지원 센터 > 진단] 메뉴를 선택합니다.
	- b. 지원 데이터 수집 \* 을 선택합니다.
	- c. 수집 \* 을 클릭합니다.

파일은 브라우저의 다운로드 폴더에 \* support-data.7z \* 라는 이름으로 저장됩니다.

- 2. SANtricity 시스템 관리자에서 실패한 전원 캐니스터를 확인합니다.
	- a. 하드웨어 \* 를 선택합니다.
	- b. 파워를 보십시오 [ㅠ] 아이콘을 \* Shelf \* 드롭다운 목록의 오른쪽에 클릭하여 장애 전원 캐니스터가 있는 쉘프를 확인합니다.

구성 요소에 장애가 발생한 경우 이 아이콘은 빨간색입니다.

- c. 빨간색 아이콘이 있는 쉘프를 찾은 경우 \* Show back of shelf \* 를 선택합니다.
- d. 전원 캐니스터 또는 빨간색 전원 아이콘을 선택합니다.
- e. 전원 공급 장치 \* 탭에서 전원 캐니스터의 상태를 확인하여 어떤 전원 캐니스터를 교체해야 하는지 확인합니다.

실패 \* 상태의 구성 요소를 교체해야 합니다.

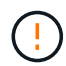

선반에 있는 두 번째 전원 캐니스터가 \* Optimal \* (최적 \*) 상태가 아니면 결함이 있는 전원 캐니스터를 핫 스왑하지 마십시오. 대신 기술 지원 부서에 지원을 요청하십시오.

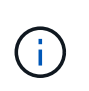

또는 Recovery Guru의 세부 정보 영역에서 장애가 발생한 전원 캐니스터에 대한 정보를 찾거나 쉘프에 대해 표시된 정보를 검토하거나 지원 아래에서 이벤트 로그를 검토하고 구성 요소 유형별로 필터링할 수 있습니다.

3. 스토리지 배열의 후면에서 주의 LED를 보고 분리해야 할 전원 캐니스터를 찾습니다.

주의 LED가 켜진 전원 캐니스터를 교체해야 합니다.

<span id="page-5-0"></span>**2**단계**:** 장애가 발생한 전원 캐니스터를 제거합니다

결함이 있는 전원 캐니스터를 제거하여 새 캐니스터로 교체합니다.

단계

- 1. 정전기 방지 보호 장치를 놓습니다.
- 2. 새 전원 캐니스터의 포장을 풀고 선반 근처의 평평한 표면에 놓습니다.

결함이 있는 전원 캐니스터를 반환할 때 사용할 모든 포장재를 보관합니다.

- 3. 분리할 전원 캐니스터의 전원 스위치를 끕니다.
- 4. 분리할 전원 캐니스터의 전원 코드 고정대를 연 다음 전원 캐니스터에서 전원 코드를 뽑습니다.
- 5. 전원 캐니스터 캠 핸들의 주황색 래치를 누른 다음 캠 핸들을 열어 중간 평면에서 전원 캐니스터를 완전히 해제합니다.
- 6. 캠 핸들을 사용하여 전원 캐니스터를 선반에서 밀어 꺼냅니다.

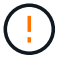

파워 캐니스터를 분리할 때는 항상 두 손을 사용하여 무게를 지탱하십시오.

#### <span id="page-6-0"></span>**3**단계**:** 새 전원 캐니스터를 장착하십시오

새 전원 캐니스터를 장착하여 결함이 있는 캐니스터를 교체합니다.

#### 단계

- 1. 새 전원 캐니스터의 On/Off 스위치가 Off 위치에 있는지 확인합니다.
- 2. 양손으로 전원 캐니스터의 모서리를 지지하고 시스템 섀시의 입구에 맞춘 다음 캠 핸들을 사용하여 제자리에 잠길 때까지 전원 캐니스터를 섀시에 부드럽게 밀어 넣습니다.

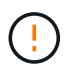

전원 캐니스터를 시스템에 밀어 넣을 때 과도한 힘을 가하지 마십시오. 커넥터가 손상될 수 있습니다.

- 3. 래치가 잠금 위치에 딸깍 소리를 내며 전원 캐니스터가 완전히 장착되도록 캠 핸들을 닫습니다.
- 4. 전원 코드를 전원 캐니스터에 다시 연결하고 전원 코드 리테이너를 사용하여 전원 코드를 전원 캐니스터에 고정합니다.
- 5. 새 전원 캐니스터의 전원을 켭니다.

#### **4**단계**:** 전체 전원 캐니스터 교체

새 전원 캐니스터가 올바르게 작동하는지 확인하고, 지원 데이터를 수집하고, 정상 작동을 재개합니다.

단계

- 1. 새 전원 캐니스터에서 녹색 전원 LED가 켜져 있고 황색 주의 LED가 꺼져 있는지 확인합니다.
- 2. SANtricity 시스템 관리자의 Recovery Guru에서 \* Recheck \* 를 선택하여 문제가 해결되었는지 확인합니다.
- 3. 결함이 있는 전원 캐니스터가 여전히 보고되면 의 단계를 반복합니다 [2](#page-5-0)[단계](#page-5-0)[:](#page-5-0) [장애가](#page-5-0) [발생한](#page-5-0) [전원](#page-5-0) [캐니스터를](#page-5-0) [제거합니다](#page-5-0) 및 IN [3](#page-6-0)[단계](#page-6-0)[:](#page-6-0) [새](#page-6-0) [전원](#page-6-0) [캐니스터를](#page-6-0) 장착[하십시오](#page-6-0). 문제가 지속되면 기술 지원 팀에 문의하십시오.
- 4. 정전기 방지 장치를 제거합니다.
- 5. SANtricity 시스템 관리자를 사용하여 스토리지 어레이에 대한 지원 데이터를 수집합니다.
	- a. 지원 [지원 센터 > 진단] 메뉴를 선택합니다.
	- b. 지원 데이터 수집 \* 을 선택합니다.
	- c. 수집 \* 을 클릭합니다.

파일은 브라우저의 다운로드 폴더에 \* support-data.7z \* 라는 이름으로 저장됩니다.

6. 키트와 함께 제공된 RMA 지침에 설명된 대로 오류가 발생한 부품을 NetApp에 반환합니다.

### 다음 단계

파워 캐니스터 교체가 완료되었습니다. 일반 작업을 다시 시작할 수 있습니다.

Copyright © 2024 NetApp, Inc. All Rights Reserved. 미국에서 인쇄됨 본 문서의 어떠한 부분도 저작권 소유자의 사전 서면 승인 없이는 어떠한 형식이나 수단(복사, 녹음, 녹화 또는 전자 검색 시스템에 저장하는 것을 비롯한 그래픽, 전자적 또는 기계적 방법)으로도 복제될 수 없습니다.

NetApp이 저작권을 가진 자료에 있는 소프트웨어에는 아래의 라이센스와 고지사항이 적용됩니다.

본 소프트웨어는 NetApp에 의해 '있는 그대로' 제공되며 상품성 및 특정 목적에의 적합성에 대한 명시적 또는 묵시적 보증을 포함하여(이에 제한되지 않음) 어떠한 보증도 하지 않습니다. NetApp은 대체품 또는 대체 서비스의 조달, 사용 불능, 데이터 손실, 이익 손실, 영업 중단을 포함하여(이에 국한되지 않음), 이 소프트웨어의 사용으로 인해 발생하는 모든 직접 및 간접 손해, 우발적 손해, 특별 손해, 징벌적 손해, 결과적 손해의 발생에 대하여 그 발생 이유, 책임론, 계약 여부, 엄격한 책임, 불법 행위(과실 또는 그렇지 않은 경우)와 관계없이 어떠한 책임도 지지 않으며, 이와 같은 손실의 발생 가능성이 통지되었다 하더라도 마찬가지입니다.

NetApp은 본 문서에 설명된 제품을 언제든지 예고 없이 변경할 권리를 보유합니다. NetApp은 NetApp의 명시적인 서면 동의를 받은 경우를 제외하고 본 문서에 설명된 제품을 사용하여 발생하는 어떠한 문제에도 책임을 지지 않습니다. 본 제품의 사용 또는 구매의 경우 NetApp에서는 어떠한 특허권, 상표권 또는 기타 지적 재산권이 적용되는 라이센스도 제공하지 않습니다.

본 설명서에 설명된 제품은 하나 이상의 미국 특허, 해외 특허 또는 출원 중인 특허로 보호됩니다.

제한적 권리 표시: 정부에 의한 사용, 복제 또는 공개에는 DFARS 252.227-7013(2014년 2월) 및 FAR 52.227- 19(2007년 12월)의 기술 데이터-비상업적 품목에 대한 권리(Rights in Technical Data -Noncommercial Items) 조항의 하위 조항 (b)(3)에 설명된 제한사항이 적용됩니다.

여기에 포함된 데이터는 상업용 제품 및/또는 상업용 서비스(FAR 2.101에 정의)에 해당하며 NetApp, Inc.의 독점 자산입니다. 본 계약에 따라 제공되는 모든 NetApp 기술 데이터 및 컴퓨터 소프트웨어는 본질적으로 상업용이며 개인 비용만으로 개발되었습니다. 미국 정부는 데이터가 제공된 미국 계약과 관련하여 해당 계약을 지원하는 데에만 데이터에 대한 전 세계적으로 비독점적이고 양도할 수 없으며 재사용이 불가능하며 취소 불가능한 라이센스를 제한적으로 가집니다. 여기에 제공된 경우를 제외하고 NetApp, Inc.의 사전 서면 승인 없이는 이 데이터를 사용, 공개, 재생산, 수정, 수행 또는 표시할 수 없습니다. 미국 국방부에 대한 정부 라이센스는 DFARS 조항 252.227-7015(b)(2014년 2월)에 명시된 권한으로 제한됩니다.

#### 상표 정보

NETAPP, NETAPP 로고 및 <http://www.netapp.com/TM>에 나열된 마크는 NetApp, Inc.의 상표입니다. 기타 회사 및 제품 이름은 해당 소유자의 상표일 수 있습니다.